## **TT06**

How do I download data from a Risycor?

The Risycor data can be downloaded via the Resus PC Dashboard. Reliable values are available at the earliest 7 days after the start.

## **What do I have to do?**

- 1. Download Resus PC Dashboard from www.resus.eu.
- 2. Install Resus PC Dashboard.
- 3. Open Resus PC Dashboard.
- 4. Connect the mini-USB connector of the logger to a PC via a separate (standard) USB/mini-USB data cable. If the logger has only 1 mini-USB connector and is used by the mains adaptor, it must be disconnected first.
- 5. Data will be downloaded automatically, wait until it is completed. (When it's not started automatically click on 'Analyse measurements')
- 6. You can zoom in on the graphs to get a more detailed view.
- 7. You can add Installation name and Location of the monitor if wanted.
- 8. You can save the measurements on your PC, you do this by clicking on 'Save sensor measurements to file'. A .csv file will be created.
- 9. You can save the graph image on your PC, you do this by clicking on 'Save image of graph'.

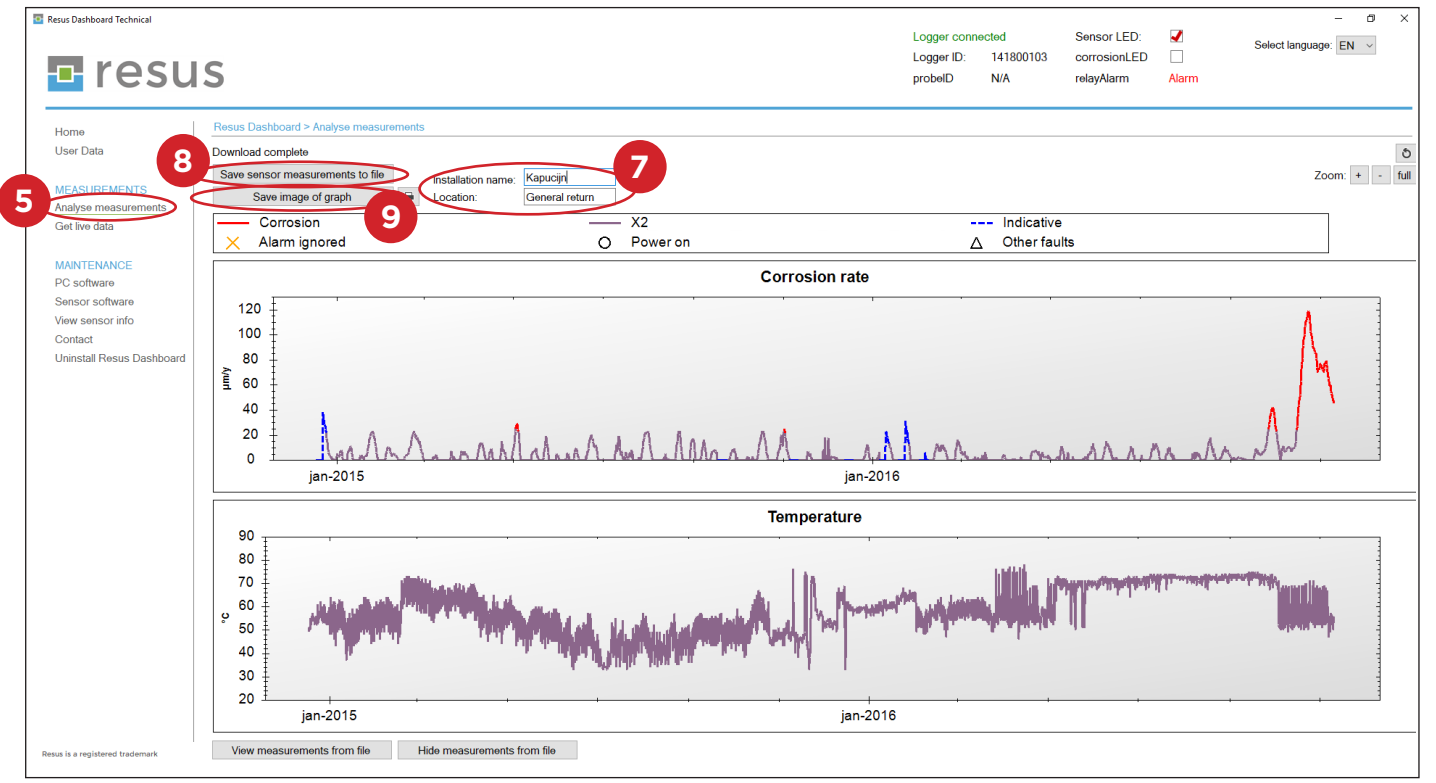

Jpdated: 07/07/2020 Updated: 07/07/2020

## **Tips & Tricks**

## **E** resus